# **KLIK**

# **Opgave titel**

# **(NgDP 6) Aktiver kontaktpunkt i Administrativ Adgang** #98779

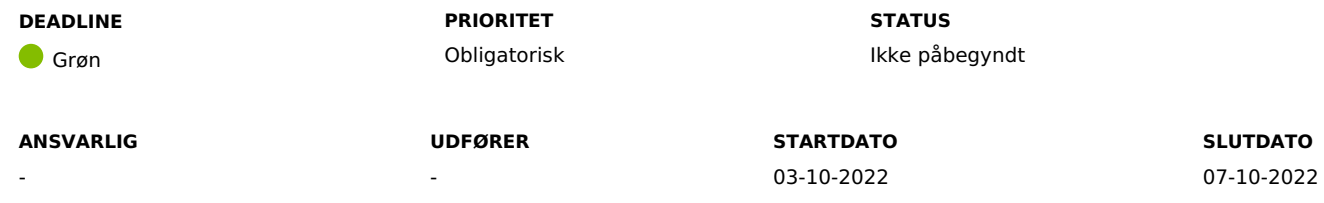

# **MÅL**

Målet er, at I, umiddelbart før idriftsættelsen af release 2.0.0, aktiverer kontaktpunktet, som I har oprettet I KLIK-opgaven "(NgDP 3) Opret kontaktpunkt og opsæt distributionsregel"

# **BESKRIVELSE**

Der er pt. en fejl i systemet Administrativ Adgang, der betyder, at borgere kan se og sende post til aktive kontaktpunkter, selvom kontaktpunkterne ikke er markeret som synlige i Administrativ Adgang. Det betyder, at en borger kan skrive til et kontaktpunkt, selvom der ikke er et fagsystem, der er klar til at modtage beskeden.

Hvis det sker, at en borger skriver til et kontaktpunkt inden release 2.0.0, vil borgerens forsendelse forsøges gensendt til fagsystemet i syv dage, hvorefter den vil lande i kommunens overordnede postkasse, fx korsbaek@korsbaek.dk.

Derfor anbefaler vi, at I først aktiverer kontaktpunktet, som I har oprettet i forbindelse med KLIK-opgaven "(NgDP 3) Opret kontaktpunkt og opsæt distributionsregel", umiddelbart inden release 2.0.0.

Ideelt set skal I aktivere kontaktpunktet fredag d. 7.10.

**Du skal være opmærksom på,** at I potentielt allerede kan have aktiveret kontaktpunktet i forbindelse med den tidligere KLIK-opgave. I så fald anbefaler vi, at I inaktiverer kontaktpunktet med det samme.

**Du skal også være opmærksom på,** at hvis kontaktpunkterne ikke er aktiveret efter release 2.0.0, så vil borgere ikke kunne skrive direkte til KP.

#### **METODE OG FREMGANGSMÅDE**

For at kunne fuldføre denne KLIK-opgave, skal du gøre følgende:

- 1. Kontakt din kommunes NgDP-ansvarlige. Angiv evt. vedkommende som "udfører" på KLIK-opgaven. **Du skal være opmærksom på, at nedenstående skal løses kort forinden d. 7.10.**
- 2. Den anbefalede udfører skal enten følge nedenstående trin eller vejledningen på KOMBITs dokumentbibliotek, som indeholder skærmprints. Vejledningen "Bilag – Vejledning til at aktivere kontaktpunkt" ligger på KOMBITs [dokumentbibliotek](https://share-komm.kombit.dk/P0136/Delte%20dokumenter/Forms/KLIKopgaver%20og%20bilag%20KP.aspx?InitialTabId=Ribbon.Read&VisibilityContext=WSSTabPersistence).
- 3. Åben Administrativ Adgang: <https://admin.digitalpost.dk/>
- 4. På Administrativ Adgangs forside skal du vælge "Administrér kontaktstruktur".
- 5. Du skal nu finde det kontaktpunkt, som I har oprettet tidligere I forbindelse med KLIK-opgaven "(NgDP 3) Opret kontaktpunkt og opsæt distributionsregel".
- 6. Klik på navnet for at åbne kontaktpunktet.
- 7. Find tabellen "Tilslutning" og klik på "Redigér" ud for "Status".
- 8. Du skal nu sætte hak ud fra "Aktivér kontaktpunktet ved oprettelse" og afslutte med "Gem".
- 9. Markér KLIK-opgaven som "Fuldført".

### **RESULTAT**

Resultatet er, at I har aktiveret kontaktpunktet umiddelbart inden idriftsættelsen af release 2.0.0

# **INVOLVEREDE PARTER**

#### **ANBEFALET UDFØRER**

NgDP-ansvarlig eller anden med adgang til NgDPs administrative adgang.

# **KVALITETSKRITERIER**

#### **HISTORIK**

#### **INTERNE NOTER**

#### **FORUDSÆTNINGER**

(NgDP 3) Opret kontaktpunkt og opsæt distributionsregel

#### **OPGAVEN ER TÆT RELATERET TIL**

- **PROJEKT** KP videreudvikling **FASE** Fase 2: Forberedelse **TEMA** It-miljø og infrastruktur **KOMMUNE** Korsbæk Kommune **EKSTERNE BILAG** -

# **TILFØJEDE FILER**

Ingen vedhæftede filer

#### **BESKEDER**

# **KOMBIT - Podio Automations**

2022-09-21 10:41:12

Kære KP-systemansvarlige. Som det fremgår af "(NgDP 3) Opret kontaktpunkt og opsæt distributionsregel", skal I først aktivere det kontaktpunkt, I har oprettet, umiddelbart inden release 2.0. Denne KLIK-opgave er lavet som en påmindelse herpå og giver desuden vejledning til, hvordan kontaktpunktet aktiveres. Da jeg holder fri i den kommende uge, uge 39, vil spørgsmål til KLIK-opgaven i uge 39 ikke blive besvaret før i løbet af uge 40. Har I, i uge 39, spørgsmål af akut karaktér, kan I skrive til socialpension@kombit.dk. Mvh. Aske / KOMBIT